# **Getting Started**

**1**

**2**

**3**

- 1. Visit the KEPRO Provider Portal (Atrezzo) login page:<https://portal.kepro.com/>
- 2. Before your first log in, you will need to get your username and password from the designated Administrator at your facility.
- 3. Log in with your username and password.

**EPRO.** Atrezzo

- 4. Review the Terms of Use, click the check box to acknowledge, then click continue.
- 5. Should you need to reset your password, you can do this by clicking on the "Forgot Password" link directly under the login section.

# **Submitting a Level I PASRR Request**

#### **Search Consumer & Create Case**

- 1. Select Create Case from left navigation pane.
- 2. Search for consumer by entering last name and date of birth, then click Search. If found, Select Consumer, then click Next. Skip to step 4.
- 3. If not found, click "Add a Temporary Consumer" to add the Consumer to the system. Fill in all required (\*) fields. For Contract and Plan fields, select "FL PASRR" from the drop-down menu. Click Next.
- 4. The Case Parameters section should automatically default to the FL PASRR values. Click Create Case.

#### **Enter Case Details**

- 1. The Facility section should be defaulted to your facility.
- 2. The Request Detail section is required. Please select PASRR Level I (or PASRR Level I Resident Review, if this review is for an existing nursing facility resident with a significant change in condition).
- 3. The Questionnaire section will populate with the appropriate electronic form. Complete the questions in the electronic form, then mark as complete.
- 4. Additional sections including Contacts, Attending Physician, Diagnosis, Documents and Notes are not required, but can be completed if desired. Click Submit.

#### **Review & Print Results**

- 1. After submitting the case, the Case Summary screen will display the status and outcome of the review.
- 2. If the Level I resulted in a **negative outcome**, the individual may be admitted to the nursing facility.
- 3. If the Level I resulted in a **positive outcome**, please submit a new case to request a Level II evaluation if a nursing home is desired.
- 4. The entire case summary as well as outcome letters can be printed and saved in the individual's file.

### **Need More Assistance?**

- Training materials can be found by clicking on the Help icon on the left navigation pane as well as at [http://floridapasrr.kepro.com](http://floridapasrr.kepro.com/)
- For technical assistance, please call KEPRO at **866-880-4080** Monday through Friday 8am to 5pm EST.

## **FL PASRR Provider Portal Quick Reference Guide Level I Review**

### Did you know? A Level I screen must be evel I screen ...<br>completed prior to<br>completed prior all ompleted P<sup>res</sup><br>admission for all<br>admission for Medic admission for an<br>applicants to a Medicaid-<br>applicants to a Medicility, applicants to a Medicine<br>certified nursing facility,<br>certified <sub>adless</sub> of payer rtified nursing for<br>regardless of payer

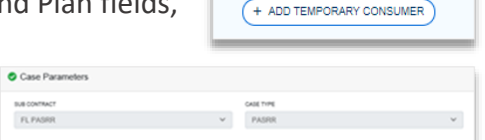

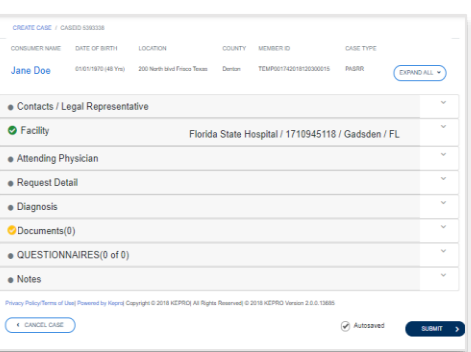

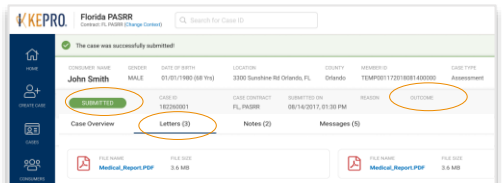

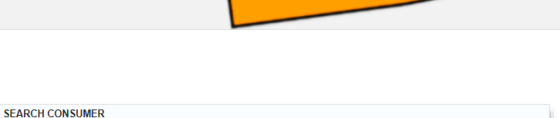

**TE OF BIRTH MM/DD/YYY** 

Unable to find the consumer you are looking for?